# **Tutorial - Keyboard Accessibility Plugin**

Currently undergoing revisionന

#### **On This Page**

- [Scenario](#page-0-0)
- [Setup: Download and install the Infusion library](#page-0-1)
- [Step 1: Prepare your markup](#page-1-0)
- [Step 2: Write the script](#page-2-0)
	- [Setting Up](#page-2-1)
		- [Approach](#page-3-0)
		- [The Five-Star Widget](#page-3-1)
			- [Selectable](#page-3-2)
			- [Activatable](#page-4-0)
		- [Making Thumbnails Accessible](#page-5-0)
			- $\bullet$  [Selectable](#page-5-1)
			- [Activatable](#page-5-2)
- [Step 3: Add the script to your HTML](#page-7-0)

**See Also**

- [Keyboard Accessibility Plugin API](https://wiki.fluidproject.org/display/docs/Keyboard+Accessibility+Plugin+API)
- [Keyboard Accessibility Demo](http://build.fluidproject.org/infusion/demos/keyboard-a11y/demo.html)

#### **Still need help?**

Join the [infusion-users mailing list](http://fluidproject.org/mailman/listinfo/infusion-users) and ask your questions there, or hang out in our [IRC Channel](https://wiki.fluidproject.org/display/fluid/IRC+Channel).

This page will walk you through an example of adding the Infusion Keyboard Accessibility Plugin to your application.

This tutorial is based on the code that is used for our [Keyboard Accessibility Demo](http://build.fluidproject.org/infusion/demos/keyboard-a11y/demo.html). It assumes that:

- you are already familiar with HTML, Javascript and CSS,
- you are basically familiar with what the Keyboard Accessibility Plugin is and does,
- now you just want to know how to use it.

For technical API documentation, see [Keyboard Accessibility Plugin API.](https://wiki.fluidproject.org/display/docs/Keyboard+Accessibility+Plugin+API)

# <span id="page-0-0"></span>Scenario

You're creating a photo-album application that will let your friends rate the photographs you've taken. You've even found a nice little five-star rating widget to use. You want to make sure your application is accessible using the keyboard as well as the mouse.

There are three basic steps to adding Keyboard Accessibility to your application:

- Setup: Download and install the Fluid Infusion library
- Step 1: Prepare your markup
- $\bullet$ Step 2: Write the script
- Step 3: Add the script to your HTML

The rest of this tutorial will explain each of these steps in detail.

## <span id="page-0-1"></span>Setup: Download and install the Infusion library

- 1. Get the current source code from github as a ZIP file:<https://github.com/fluid-project/infusion/archive/master.zip>
- 2. Unpack the zip file you just downloaded and cd into the "infusion-master" folder that results.
- 3. If necessary install Node.js ([http://nodejs.org/download/\)](http://nodejs.org/download/) and Grunt ("npm install -g grunt-cli").
- 4. Make your own custom build by running the "grunt" command in the Terminal. See the [README.md file](https://github.com/fluid-project/infusion#how-do-i-create-an-infusion-package) for instructions on how to make a custom build of Infusion.
- 5. The grunt command will create a zip file in the products folder. Unzip that file and move the resulting infusion folder somewhere convenient for your development purposes, likely in a lib folder in your site hierarchy.
- 6. This infusion will include a single file containing all of the JavaScript you need: infusion-custom.js. You will link to this file in the headers of your HTML files.

# <span id="page-1-0"></span>Step 1: Prepare your markup

Let's say you're using an unordered list to display your thumbnails, and the five-star widget uses a set of five images. You follow that up with a <div> for the main image viewer. The HTML below illustrates this, and the picture on right shows what it might look like, with a row of thumbnails horizontally along the top, with the five-star ranker horizonally below that, and finally the main image viewer at the bottom.

```
<div>
     <!-- List of thumbnails -->
     <ul class="demo-container-imageThumbnails fl-centered">
         <li><img src="<url to thumnail1>" alt="<alt text for image 1>" /></li>
         <li><img src="<url to thumnail2>" alt="<alt text for image 2>" /></li>
         ...
    \langle u1 \rangle <!-- Markup for five-star widget -->
     <div class="demo-container-fiveStar fl-centered">
         <label for="ranking">Rank:</label>
         <div id="ranking">
             <img class="star-1" alt="one star" src="star-blank.gif" />
             <img class="star-2" alt="two stars" src="star-blank.gif" />
             <img class="star-3" alt="three stars" src="star-blank.gif" />
             <img class="star-4" alt="four stars" src="star-blank.gif" />
             <img class="star-5" alt="five stars" src="star-blank.gif" />
         </div>
     </div>
     <!-- Main image viewing area -->
     <div id="image-preview" class="demo-container-imageViewer fl-centered">
         <img class="demo-image-mainImage" src="<url to image>" alt="" />
     </div>
</div>
```
## **Gallery Viewer**

Mouse instructions: Click an image to focus and to open in viewer.

Keyboard instructions: Arrow keys move the focus. 'Space' or 'Return' or 'Enter' open image in viewer.

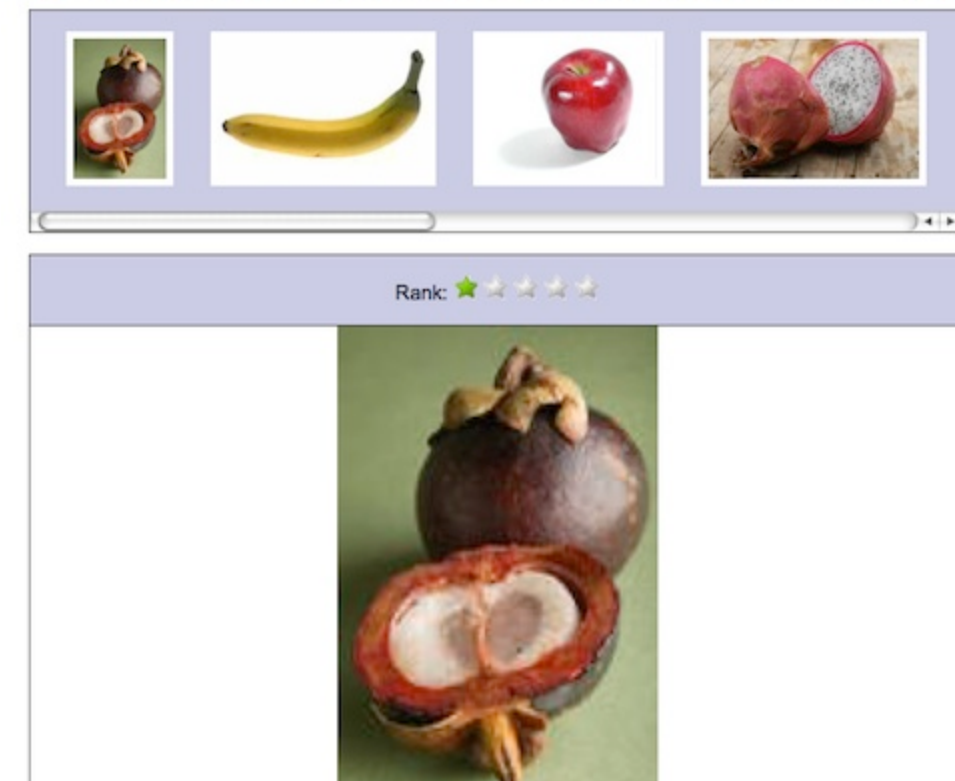

In this example, the classes starting with demo- are used for styling, such as laying out the thumbnails and stars in a horizontal row. The classes starting with  $f1$ - are [Fluid Skinning System - FSS](https://wiki.fluidproject.org/display/docs/Fluid+Skinning+System+-+FSS) styles.

The plugin needs to know which elements on the page should be activatable using the keyboard. We can add the plugin's default selector, selectable to each of the thumbnails for this. (The stars already have a class attached to them, and we can use that to identify them.) So our list of thumbnails might look like this:

```
<div>
     <!-- List of thumbnails -->
      <ul class="demo-container-imageThumbnails fl-centered">
         <li><img class="selectable" src="<url to thumnail1>" alt="<alt text for image 1>" /></li>
         <li><img class="selectable" src="<url to thumnail2>" alt="<alt text for image 2>" /></li>
         <li><img class="selectable" src="<url to thumnail3>" alt="<alt text for image 3>" /></li>
         ...
    \langle/ul>
     ...
```
# <span id="page-2-0"></span>Step 2: Write the script

You'll need to create a file, say setup. js, to contain your code - the script you write to apply keyboard accessibility to your tabs.

## <span id="page-2-1"></span>**Setting Up**

First, we'll define selectors for the various elements that we want to reference frequently:

```
demo.imageViewer = $.extend(demo.imageViewer, {
    selectors: {
        thumbContainer: ".demo-container-imageThumbnails",
        ranker: ".demo-fiveStar",
        image: ".demo-image-mainImage",
        thumbSelector: ".selectable",
```

```
 thumbImgSelector: "img"
     },
    styles: {
         selected: "demo-selected"
 }
});
```
We'd like our application to actually keep track of the rank given to each image, so we'll create a model that maps the image URL to its rank (each image gets a rank of 1 to start):

```
demo.imageViewer.setUpModel = function (thumbContainer) {
   var thumbnails = $(demo.inageViewer.selectors.thumbImageSelector, thumbContainer);var model = \{\}\;
     fluid.each(thumbnails, function (value, key) {
        model[$(value).attr("src")] = 1;
     });
     return model;
};
```
Finaly, we'll create the main initialization function, which will be called from the HTML. This function sets up some key things that we'll need to work with:

- the main container for the whole application,
- the container for the thumbnails,
- the container for the main image itself, and
- the model

```
demo.initImageViewer = function (container) {
   var that = {
        container: $(container),
        thumbContainer: $(demo.imageViewer.selectors.thumbContainer),
        image: $(demo.imageViewer.selectors.image)
     };
    that.model = setUpModel(that.thumbContainer);
};
```
## <span id="page-3-0"></span>**Approach**

Our photo ranking application displays two groups of things from which your users will want to pick something:

- the thumbnails
- the rank for an image

In each case, they'll need to be able to do two things:

- 1. select the one they want i.e. move focus from one to another
- 2. activate their choice i.e. trigger the selected thumbnail to be displayed in the main image viewer, or set the rank.

## <span id="page-3-1"></span>**The Five-Star Widget**

This demo assumes that the widget code is separate from your code, and that you don't want to have to modify it directly. The widget does have a public API we can use.

#### <span id="page-3-2"></span>**Selectable**

For an item to be selectable, we need two things:

1. user have to be able to tab to the group We can do this using the tabbable function of the plugin:

starContainer.fluid("tabbable");

- 1. users have to be able to adjust the rank using the arrow keys
	- We can do this using the selectable function of the plugin. selectable needs to know a few things:
		- a. what to do when a star is selected (the onSelect event),
		- b. what to do when a star is unselected (the onUnselect event), and
		- c. which arrow keys should work (left/right or up/down)

On select and unselect, we'll adjust the visual styling and call the ranker's API for hovering and resetting.We'll also set the orientation to horizontal so that the left/right arrow keys work (instead of the default up/down):

```
starContainer.fluid("selectable", {
    direction: fluid.a11y.orientation.HORIZONTAL,
    selectableSelector: fiveStarRanker.options.selectors.stars,
    rememberSelectionState: false,
    onSelect: function (starEl) {
        // show visual confirmation when focus is there
         starContainer.addClass(demo.imageViewer.styles.selected);
        fiveStarRanker.hoverStars(starEl);
    },
    onUnselect: function (thumbEl) {
        starContainer.removeClass(demo.imageViewer.styles.selected);
        fiveStarRanker.refreshView();
 }
});
```
- The stars don't have the default selectable class, so we use the selector provided by the widget itself to tell the plugin what should be selectable: fiveStarRanker.options.selectors.stars
- Normally, the plugin will remember which selectable item had focus last time the user navigated to the group. In the case of the five-star widget, we don't want the widget to remember the ranking we selected for other images, so we'll want to override that default by setting rememberSelec tionState to false.
- This function makes use of some of the fiveStarRanker's public API to handle the onSelect and onUnselect events.

Putting these together, our function will look like this:

```
demo.imageViewer.makeFiveStarsNavigable = function (fiveStarRanker) {
    var starContainer = fiveStarRanker.container;
     starContainer.fluid("tabbable");
     starContainer.fluid("selectable", {
         direction: fluid.a11y.orientation.HORIZONTAL,
         selectableSelector: fiveStarRanker.options.selectors.stars,
         rememberSelectionState: false,
         onSelect: function (starEl) {
             // show visual confirmation when focus is there
             starContainer.addClass(demo.imageViewer.styles.selected);
             fiveStarRanker.hoverStars(starEl);
         },
         onUnselect: function (thumbEl) {
             starContainer.removeClass(demo.imageViewer.styles.selected);
             fiveStarRanker.refreshView();
         }
     });
};
```
#### <span id="page-4-0"></span>**Activatable**

So now that the stars are selectable using the keyboard, we need to make them activatable. This is accomplished by defining an activation handler: a function that is called when the use activates their selection using the keyboard. This function is passed as a parameter to the plugin's activatable function.

The five-star widget has a public function,  $picksar()$ , that is used when a user clicks on a star. We'll use this function in our activation handler.

```
demo.imageViewer.makeFiveStarsActivatable = function (fiveStarRanker) {
    fiveStarRanker.stars.fluid("activatable", function (evt) {
         fiveStarRanker.setRank(demo.fiveStar.getStarNum(evt.target));
    });
};
```
Finally, we need to update our main initialization function to call these functions:

```
demo.initImageViewer = function (container) {
   var that = {
        container: $(container),
        thumbContainer: $(demo.imageViewer.selectors.thumbContainer),
        image: $(demo.imageViewer.selectors.image)
    };
    that.model = demo.imageViewer.setUpModel(that.thumbContainer);
     var fiveStarRanker = demo.imageViewer.setUpFiveStarRanker(demo.imageViewer.selectors.ranker);
    demo.imageViewer.setUpImageViewer(that, fiveStarRanker);
};
```
## <span id="page-5-0"></span>**Making Thumbnails Accessible**

### <span id="page-5-1"></span>**Selectable**

As with the stars, we make the container of the thumbnails tabbable using the plugin:

```
 thumbContainer.fluid("tabbable");
```
We make the thumbnails selectable using the selectable function of the plugin. Again, we need to tell the plugin:

- 1. **a. what to do when a thumbnail is selected (the onSelect event),** 
	- b. what to do when a thumbnail is unselected (the onUnselect event), and
		- c. which arrow keys should work (left/right or up/down)

```
We'll apply some visual styling on select and unselect, and set the orientation to horizontal:
```

```
 thumbContainer.fluid("selectable", {
        direction: fluid.a11y.orientation.HORIZONTAL,
        onSelect: function (thumbEl) {
            $(thumbEl).addClass(demo.imageViewer.styles.selected);
        },
        onUnselect: function (thumbEl) {
             $(thumbEl).removeClass(demo.imageViewer.styles.selected);
 }
    });
```
So our function to make the thumbnails selectable will look like this:

```
demo.imageViewer.makeThumbnailsNavigable = function (thumbContainer) {
     thumbContainer.fluid("tabbable");
     thumbContainer.fluid("selectable", {
         direction: fluid.a11y.orientation.HORIZONTAL,
         onSelect: function (thumbEl) {
             $(thumbEl).addClass(demo.imageViewer.styles.selected);
         },
         onUnselect: function (thumbEl) {
             $(thumbEl).removeClass(demo.imageViewer.styles.selected);
         }
     });
};
```
Note that we don't have to explicitly set the selectableElements or selectableSelector option because we've used the default selector, the selec table class. The plugin will look for anything inside thumbContainer with this class.

#### <span id="page-5-2"></span>**Activatable**

So now that the thumbnails are selectable using the keyboard, we need to make them activatable. We'll define a handler function which will display the selected image in the main viewing area:

```
demo.imageViewer.makeImageActivationHandler = function (thumbContainer, image, fiveStarRanker, model) {
    return function (evt) {
       var thumb = $(evt.target); demo.imageViewer.displayImage(thumb, thumbContainer, image);
        // update the five-star with the image's rank
        fiveStarRanker.setRank(model[thumb.attr("src")]);
    };
};
```
and we'll need to register this function as the activation handler using the plugin:

```
 var handler = demo.imageViewer.makeImageActivationHandler(thumbContainer, image, fiveStarRanker, model);
 thumbContainer.fluid("activatable", handler);
```
We'll also want the same function to be used when users click on a thumbnail:

\$(demo.imageViewer.selectors.thumbSelector, thumbContainer).click(handler);

So putting this all together, our function might look like this:

```
demo.imageViewer.makeThumbnailsActivatable = function (thumbContainer, image, fiveStarRanker, model) {
    var handler = demo.imageViewer.makeImageActivationHandler(thumbContainer, image, fiveStarRanker, model);
    thumbContainer.fluid("activatable", handler);
     $(demo.imageViewer.selectors.thumbSelector, thumbContainer).click(handler);
};
```
still to come: binding event handlers, setting up ARIA, initializing first image, rank

We'll consolidate all the setup functionality into a single function:

O)

```
demo.imageViewer.setUpImageViewer = function (that, ranker) {
    demo.imageViewer.makeThumbnailsNavigable(that.thumbContainer);
    demo.imageViewer.makeThumbnailsActivatable(that.thumbContainer, that.image, ranker, that.model);
    demo.imageViewer.bindEventHandlers(ranker, that.model);
    demo.imageViewer.setARIA(that.container, that.thumbContainer, that.image);
    // set up with the first image
   var firstThumb = \frac{2}{3}("img:first", that.thumbContainer);
   demo.imageViewer.displayImage(firstThumb, that.thumbContainer, that.image);
    // update the five-star with the image's rank
    ranker.setRank(that.model[firstThumb.attr("src")]);
};
```
and update our initialization function to call the setup function:

```
demo.initImageViewer = function (container) {
   var that = {
        container: $(container),
        thumbContainer: $(demo.imageViewer.selectors.thumbContainer),
         image: $(demo.imageViewer.selectors.image)
    };
   that.model = setUpModel(that.thumbContainer);
   var ranker = demo.fiveStar(container);
    makeFiveStarsNavigable(ranker);
    makeFiveStarsActivatable(ranker);
```
## <span id="page-7-0"></span>Step 3: Add the script to your HTML

If you use the MyInfusion. js file, then your <head> might look like:

```
<script type="text/javascript" src="infusion-1.5/MyInfusion.js"></script>
<script type="text/javascript" src="setup.js"></script>
```
Alternatively, the individual file requirements are:

```
<script type="text/javascript" src="infusion-1.5/lib/jquery/core/js/jquery.js"></script>
<script type="text/javascript" src="infusion-1.5/lib/jquery/ui/js/jquery.ui.core.js"></script>
<script type="text/javascript" src="infusion-1.5/framework/core/js/Fluid.js"></script>
<script type="text/javascript" src="infusion-1.5/framework/core/js/FluidDocument.js"></script>
<script type="text/javascript" src="infusion-1.5/framework/core/js/DataBinding.js"></script>
<script type="text/javascript" src="infusion-1.5/framework/core/js/jquery.keyboard-a11y.js"></script>
<script type="text/javascript" src="infusion-1.5/framework/core/js/FluidView.js"></script>
<script type="text/javascript" src="infusion-1.5/framework/core/js/FluidIoC.js"></script>
<script type="text/javascript" src="setup.js"></script>
```
But all of these individual Javascript files are not necessary to make it work - the MyInfusion. js file has everything you need.

The last thing to do is to call your inizialization script from within the HTML, at the bottom:

```
<script type="text/javascript">
    demo.initImageViewer(".demo-container");
</script>
```
};